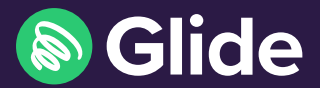

# Get connected

Quick start guide

### Step 1: Connect to Glide Wi-Fi

- **•** Scan for available Wi-Fi networks and select Glide.
- **•** Open a browser and you will be re-directed to the Glide welcome screen.
- **•** Click Get Started.

#### Step 2: Choose your service

- **•** If you only have an inclusive product at your property, go to Step 3 below.
- **•** If you have upgrade options available at your property, click the basket icon next to the product price to add it to your basket.
- **•** Click Proceed to Checkout, where you can review your purchase before selecting Continue.

#### Step 3: Create account and add Home Network

- **•** To add Home Network to your account, click on Extras at the top of the screen and click Register.
- **•** Complete all fields and click Register.
- **•** If a payment is required, enter your payment and billing details. Click Pay Now to accept terms and conditions. If the payment is successful, a confirmation screen is displayed.

#### Step 4: Connect to your secure network

- **•** If registration has been successful, a confirmation screen will be displayed. You will then be redirected to My Devices, where you can add all of your other devices to your account.
- **•** Once you have added your devices to your account, forget the Glide Wi-Fi network and connect all your devices to the Glide\_HN network to access your private Home Network.
- **•** Once connected, you can get online.

HINT: To add further devices to your Home Network, go to http://my.glidestudent.co.uk and login to your account.

#### Need help?

**R** 0333 123 0115

<del>⊴</del>⊠ studentsupport@glide.co.uk

**W** @GlideStuHelp

## Get the Glide Student App

Download our App 'Glide Support'.

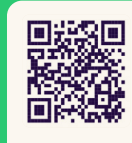

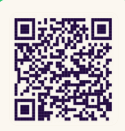

App Store Google play